<span id="page-0-0"></span>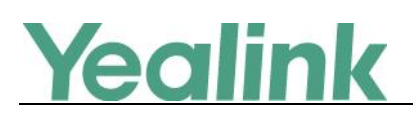

#### **Table of Contents**

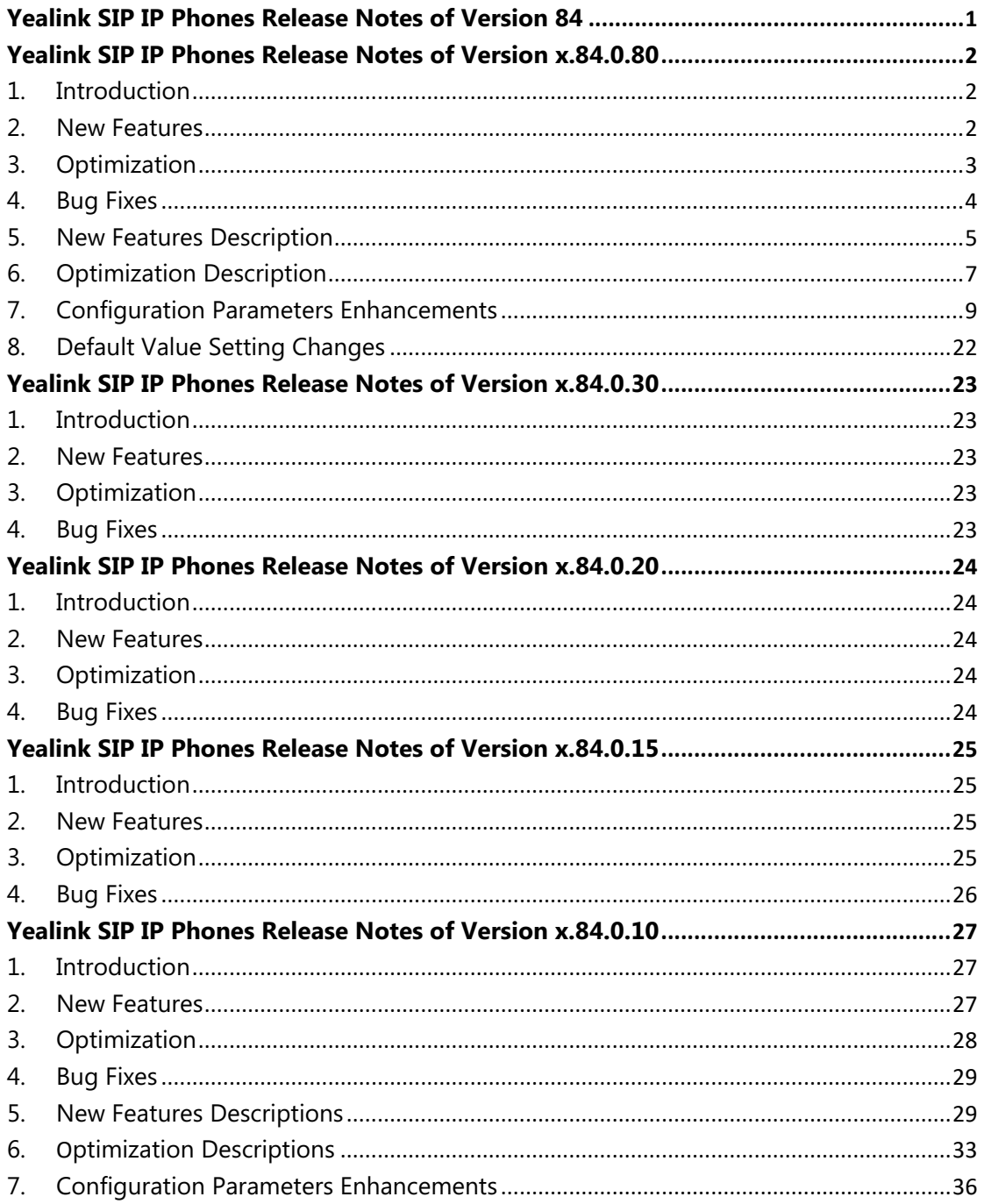

<span id="page-1-0"></span>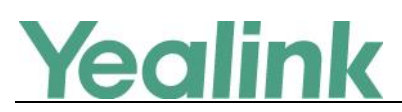

### **x.84.0.80**

### <span id="page-1-1"></span>**1. Introduction**

Firmware Version:

T19-E2: 53.84.0.15 upgrades to 53.84.0.80

T21-E2: 52.84.0.15 upgrades to 52.84.0.80

T23: 44.84.0.15 upgrades to 44.84.0.80

T40P: 54.84.0.15 upgrades to 54.84.0.80

T40G: 76.84.0.15 upgrades to 76.84.0.80

T27G: 69.84.0.15 upgrades to 69.84.0.80

T41S/T42S/T46S/T48S: 66.84.0.15 upgrades to 66.84.0.80

CP920: 78.84.0.15 upgrades to 78.84.0.80

T53/T53W: 95.84.0.35 upgrades to 95.84.0.85

T54W: 96.84.0.35 upgrades to 96.84.0.85

T57W: 97.84.0.35 upgrades to 97.84.0.85

- Applicable Models: T19-E2, T21-E2, T23, T40P, T40G, T27G, T41S, T42S, T46S, T48S, CP920, T53, T53W, T54W, T57W
- <span id="page-1-2"></span>Release Date: Aug  $30<sup>th</sup>$ , 2019.

### **2. New Features**

- 1. Yealink Device Management Platform and Yealink Management Cloud Service are not supported by T40P/T40G/T23P/T23G/ T21(P)E2/T19(P) E2 IP phone.
- 2. [Added the feature that you can view the complete label of line key on T27G, T41S,](#page-4-1)  [T42S, T46S, T53, T53W and T54W IP phone.](#page-4-1)
- 3. [Added the feature that the power LED indicator flashes when the phone receives a](#page-4-2)  [voice mail or a text message during a call.](#page-4-2)
- 4. [Added the feature that you can disable the phone to perform an intelligent search](#page-4-3)  [when searching for contacts in the directory.](#page-4-3)
- 5. [Added the feature that you can configure a ring tone](#page-4-4) that the phone plays before the [incoming call is automatically answered.](#page-4-4)

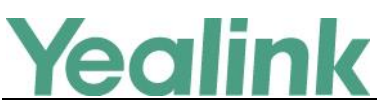

- 6. [Added the feature that you can configure the phone to use anonymous identity to](#page-4-5)  [access the LDAP directory.](#page-4-5)
- 7. Added the feature that you can configure EDK macro action string to access Advanced menu by entering the correct authentication information.
- 8. Added the feature that you can configure the contact number by EDK macro action string or "!+EKD macro name", and the phone will execute the action according to the EDK rules.
- 9. Added the feature that you can configure the transfer type that the phone will perform when the entered transferee number matches the predefined string of the digit map.
- 10. [Added the feature that you can configure the phone to keep the original call status](#page-5-0)  [after semi-attended/attended transfer is rejected by the server.](#page-5-0)
- 11. [Added a new rule for Daylight Saving Time \(DST\) configuration.](#page-5-1)
- 12. Added the feature of entering password to access phone menus.
- 13. [Added the feature of Dsskey Lock.](#page-5-2)
- 14. [Added the feature of BLF Key for Intercom.](#page-5-3)
- 15. Supported BT41 Bluetooth USB Dongle. It supports 16K WBS when connecting Bluetooth headset except AirPods.
- 16. Added the feature that the wired network information and the wireless network information are stored separately on the phone and distinguished by the network adapter.
- 17. Added the feature of Ribbon Presence [on T46S, T48S, T54W and T57W IP phone.](#page-5-4)
- 18. [Added the feature of Ribbon E911.](#page-6-1)
- 19. [Added the feature of Ribbon Emergency Instant Messages.](#page-6-2)
- 20. [Added the feature of Ribbon MADN-SCA \(Multiple appearance directory](#page-6-3)  number—[single call appearance\).](#page-6-3)
- <span id="page-2-0"></span>21. [Added the feature of Ribbon One-Touch Call Park and Retrieve.](#page-6-4)

# **3. Optimization**

- 1. Optimized the display method of history records in the History.
- 2. [Optimized the feature of Call Display.](#page-6-5)
- 3. Optimized the feature that you can add groups with same group name and contacts with same contact name and same contact number to the IP phone if needed.
- 4. [Optimized the display method of the contacts with same contact number but different](#page-7-0)  [contact names.](#page-7-0)
- 5. [Optimized the feature of Google Contacts.](#page-7-1)
- 6. Optimized the feature that if there is only one remote phone book, you can view the contacts in the remote phone book directly when pressing Directory soft key.
- 7. Optimized the feature that when you search for a LDAP contact, the search results will not display the contact without contact number.
- 8. Optimized the feature that if call waiting is disabled, and the phone is during the call, phone will perform an LDAP search when receiving a second incoming call. This feature is also applicable to the scenario that when DND or call forward is enabled.

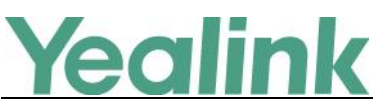

- 9. [Optimized Time Zone.](#page-7-2)
- 10. Optimized the feature that you can customize the data format configured by "lcl.datetime.date.format", for example, DD.MM.YYYY.
- 11. [Optimized the feature of XML Browser.](#page-7-3)
- 12. Optimized the feature that for Status object configuration on color-screen IP phone, if you configure the value of color as "RGB", the IP phone will display a color text.
- 13. Optimized the feature that if you configure the parameter features.local\_conf.combine\_with\_one\_press.enable=1 (enables the phone to set up a three-way conference directly after the second party answers the call), when the conference set up failed, the phone will prompt you with a message.
- 14. Optimized the feature that when you press a line key to enter the pre-dialing screen, you can press the SpeedDial key to dial out using this line directly.
- 15. Optimized the feature of Call Display that you can configure the phone to display the local identity whenever it receives an incoming call.
- 16. Optimized the feature of BLF key LED/icon and Behavior for DND state that you can configure the BLF key LED to glow yellow.
- 17. [Optimized the feature of BLF/BLF List Subscription.](#page-7-4)
- 18. [Optimized the feature of Emergency Dialplan and Enhanced 911.](#page-7-5)
- 19. [Optimized the feature of Call Park and Retrieve.](#page-7-6)
- 20. Optimized the feature that you can clear the MAC-local configurations via auto provisioning.
- 21. Optimized the feature that you can enable DHCP Active feature and configure DHCP Custom Option via phone user interface directly under the path of Menu -> Advanced -> Auto Provision.
- 22. Changed the default value of the parameter network.redundancy.mode from 0 to 2, that the phone will use the wired network preferentially.
- 23. [Optimized the feature of PnP Provision.](#page-8-1)
- 24. [Optimized the feature that according to TIA-4965, the](#page-8-2) volume level of handset or headset will be [reset to level 11 for the next call](#page-8-2) if the volume level for the last call [exceeds the standards.](#page-8-2)

### <span id="page-3-0"></span>**4. Bug Fixes**

- 1. Fixed an issue that after you configure 3-level access permissions, some configurations may not be displayed normally on the phone.
- 2. Fixed an issue that the phone may failed to report to the UaCSTA server when the call is ended.
- 3. Fixed a logic issue when you set backlight to Always Off on black-and-white screen phone.
- 4. Fixed an issue that the phone may not play keypad tone when the DTMF type is set to INBAND.
- 5. Fixed an issue that the Caller ID displayed in the History may be incorrect when you perform call transfer.
- 6. Fixed an issue that the transfer may be failed when you pick up the call by BLF key.

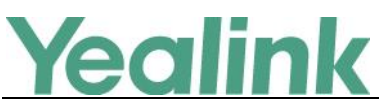

- 7. Fixed an issue that the phone may fail to reject the local anonymous call.
- 8. Fixed an issue that the phone may use the wrong account to send the text message.
- 9. Fixed an issue about the display logic of Wi-Fi MAC address displayed on the phone.
- 10. Fixed an issue that there will be a Web security risk caused by Command Injection, Path-Traversal, Cross-Site-Reqest-Forgery (CRFS), etc.
- 11. Fixed an issue that the invalid characters in the value of rsakey parameter will result in Web service crashing.

### <span id="page-4-0"></span>**5. New Features Description**

<span id="page-4-1"></span>**1. Added the feature that you can view the complete label of line key on T27G, T41S, T42S, T46S, T53, T53W and T54W IP phone.**

**Description:** If the label length feature is set to Extended, you can extend the line key labels that the phone will display all the characters of the line key label when the phone is idle or during the call.

**The parameters in the auto provision template are described as follows:** features.config dsskey length =

<span id="page-4-2"></span>**2. Added the feature that the power LED indicator flashes when the phone receives a voice mail or a text message during a call.**

**Description:** You can configure the power LED indicator to slowly flashes for 1 second when the phone receives a voice mail or a text message during a call.

**The parameters in the auto provision template are described as follows:** phone\_setting.mail\_power\_led\_flash\_enable =

<span id="page-4-3"></span>**3. Added the feature that you can disable the phone to perform an intelligent search when searching for contacts in the directory.**

**Description:** The phone only displays the search results of a number match if you disable the intelligent search when searching for contacts in the directory.

**The parameters in the auto provision template are described as follows:** phone\_setting.search\_t9.enable =

<span id="page-4-4"></span>**4. Added the feature that you can configure a ring tone that the phone plays before the incoming call is automatically answered.**

**Description:** You can configure the phone to play a beep tone or a custom ring tone before the incoming call is automatically answered.

**The parameters in the auto provision template are described as follows:** features.auto\_answer.ring\_type =

<span id="page-4-5"></span>**5. Added the feature that you can configure the phone to use anonymous identity to access the LDAP directory.**

**Description:** After you configured this feature, if the authentication information is not configured on the phone, the phone can log into the LDAP server with an empty authentication information. But if the server does not allow the anonymity to log into,

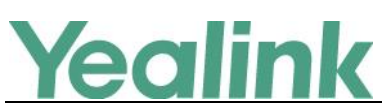

the phone prompts users to enter the corresponding user name and password. **The parameters in the auto provision template are described as follows:** ldap.anonymous\_bind\_operation.enable =

<span id="page-5-0"></span>**6. Added the feature that you can configure the phone to keep the original call status after semi-attended/attended transfer is rejected by the server. Description:** If party A makes an active call with party B and party B wants to transfer this call to party C by a semi-attended transfer, but the transfer is rejected by the server, the call between party A and party B is held and party B is still calling party C. If party A makes an active call with party B and party B wants to transfer this call to party C by an attended transfer, but the transfer is rejected by the server, the call between party A and party B is held and party B still makes an active call with party C. **The parameters in the auto provision template are described as follows:** features.transfer\_keep\_session2\_after\_failed.enable =

### <span id="page-5-1"></span>**7. Added a new rule for Daylight Saving Time (DST) configuration.**

**Description:** You can configure the offset days for the start time and the end time of Daylight Saving Time (DST). For example, if you set 2 days offset for the start time, the actual start time will be two days earlier than planned.

### <span id="page-5-2"></span>**8. Added the feature of Dsskey Lock.**

**Description:** You can configure the type of dsskey to be locked on the phone and the password to unlock those dsskeys.

**The parameters in the auto provision template are described as follows:** custom.features.dsskey\_lock\_type = custom.features.dsskey\_lock\_type =

### <span id="page-5-3"></span>**9. Added the feature of BLF Key for Intercom.**

**Description:** The phone can be configured to initiate an outgoing intercom call to a monitored user when pressing the BLF key.

**The parameters in the auto provision template are described as follows:** features.blf.intercom\_mode.enable =

### <span id="page-5-4"></span>**10. Added the feature of Ribbon Presence on T46S, T48S, T54W and T57W IP phone.**

**Description:** You can monitor status changes of GAB/PAB contacts in real time after adding these contacts to a presence list. The presence list supports up to 100 GAB/PAB contacts. The IP phone synchronizes the presence status with that on the soft client.

### **The parameters in the auto provision template are described as follows:**

gb.presence.enable = gb.presence.line = directory\_setting.presence\_list.enable = directory\_setting.presence\_list.priority =

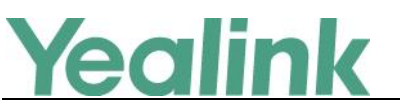

### <span id="page-6-1"></span>**11. Added the feature of Ribbon E911.**

**Description:** During a 911 call, if the subscriber has disconnected, the Ribbon server keeps the session resources in places, then notifies the emergency services operator and he could initiate a "ringback", in which case the subscriber's line is rung. The subscriber is re-connected upon answer. The subscriber can reconnect to the existing 911 call by simply going offhook.

### <span id="page-6-2"></span>**12. Added the feature of Ribbon Emergency Instant Messages.**

**Description:** When an emergency call is made, Ribbon server sends an emergency instant message, including location, phone number, etc., to the phone that is registered with a special account. The phone displays the information pushed by the server and plays the pre-configured ring tone.

**The parameters in the auto provision template are described as follows:**

gb.emergency\_instant\_messages.enable = gb.emergency\_instant\_messages.displaytimeout = features.emergency\_instant\_messages.ring\_type =

<span id="page-6-3"></span>**13. Added the feature of Ribbon MADN-SCA (Multiple appearance directory number—single call appearance).**

**Description:** The MADN-SCA feature enables a group of users to share a single line with other contacts. You can configure the star code to change the phone status from non-private to private or from private to non-private.

**The parameters in the auto provision template are described as follows:**

 $account.X.shape$  line.enable private  $code =$ account.X.share\_line.cancel\_private\_code =

### <span id="page-6-4"></span>**14. Added the feature of Ribbon One-Touch Call Park and Retrieve.**

**Description:** When users register the account on the Kandy server, they can use a call park key for one-touch parking and retrieving. If the parked call is not retrieved within a period of time assigned by the Kandy server, the phone performing call park will receive a call back. This feature is not applicable to T19(P) E2/CP920 IP phone.

### <span id="page-6-0"></span>**6. Optimization Description**

# <span id="page-6-5"></span>**1. Optimized the feature of Call Display.**

### **Description:**

- (1) You can configure the phone to display the small contact photo and display the full 16-digit number hen it receives an incoming call, dials a call or is in a call. **The parameters in the auto provision template are described as follows:** phone\_setting.little\_contact\_photo\_display.enable =
- (2) You can configure the phone to display the identity of the called party whenever it receives an incoming call.

**The parameters in the auto provision template are described as follows:** phone setting.called party info display.enable =

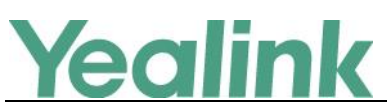

(3) The phone will match and display the called party information in the priority of Label -> Display Name -> Register Name ->User Name.

### <span id="page-7-0"></span>**2. Optimized the display method of the contacts with same contact number but different contact names.**

**Description:** When there is an incoming call, the phone will match the contact in alphabetical descending order and display the first one with priority. When your search for a contact, the search results are displayed in alphabetical ascending order.

### <span id="page-7-1"></span>**3. Optimized the feature of Google Contacts.**

**Description:** You can assign a dsskey as Google Contacts so that you can access the google contacts directly by press the pre-configured dsskey. Meanwhile, you can configure the phone to only display the google contact whose number field is not empty.

**The parameters in the auto provision template are described as follows:** google\_contact\_server.display\_mode =

### <span id="page-7-2"></span>**4. Optimized Time Zone.**

**Description:** (1) Changed the time zone of Kyrgyzstan (Bishkek) into UTC+6. (2) Changed the time zone of Kazakhstan (Aktau) into UTC+5. (3) If you set your location as Australia (Perth), the Daylight Saving Time (DST) cannot be configured. (4) Added two new time zones for South Africa named as Harare and Pretoria, without Daylight Saving Time (DST).

### <span id="page-7-3"></span>**5. Optimized the feature of XML Browser.**

**Description:** After you configure the TextMenu object and there are many menu items under it, you can press the corresponding digit before each menu item to access the sub-menu directly.

### <span id="page-7-4"></span>**6. Optimized the feature of BLF/BLF List Subscription.**

**Description:** You can configure the function of the extension value when the dsskey type is set to BLF.

**The parameters in the auto provision template are described as follows:** features.blf extension.mode =

### <span id="page-7-5"></span>**7. Optimized the feature of Emergency Dialplan and Enhanced 911.**

**Description:** You can configure the secondary Location Information Server URL for the phone to send HELD location request.

**The parameters in the auto provision template are described as follows:** dialplan.emergency.held.secondary.server\_url =

<span id="page-7-6"></span>**8. Optimized the feature of Call Park and Retrieve.**

**Description:** You can enable the phone to park a call using the HOLD hard key. **The parameters in the auto provision template are described as follows:**

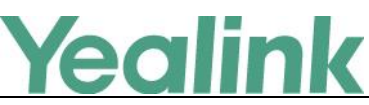

features.call\_park.performby\_holdhardkey.enable =

### <span id="page-8-1"></span>**9. Optimized the feature of PnP Provision.**

**Description:** You can configure the phone to match the received provisioning URL with the last one from where the phone successfully requests the configuration via a PnP provision.

**The parameters in the auto provision template are described as follows:** static.auto\_provision.pnp\_check\_url.enable =

<span id="page-8-2"></span>**10. Optimized the feature that according to TIA-4965, the volume level of handset or headset will be reset to level 11 for the next call if the volume level for the last call exceeds the standards.**

**Description:** If the volume level of handset or headset for the current call is adjusted to level 12/13/14/15, the volume level will automatically be reset to 11 after the call. That is, the initial volume level is 11 for the next call.

**The parameters in the auto provision template are described as follows:**

voice.handset.tia4965.enable = voice headset tia4965 enable  $=$ 

## <span id="page-8-0"></span>**7. Configuration Parameters Enhancements**

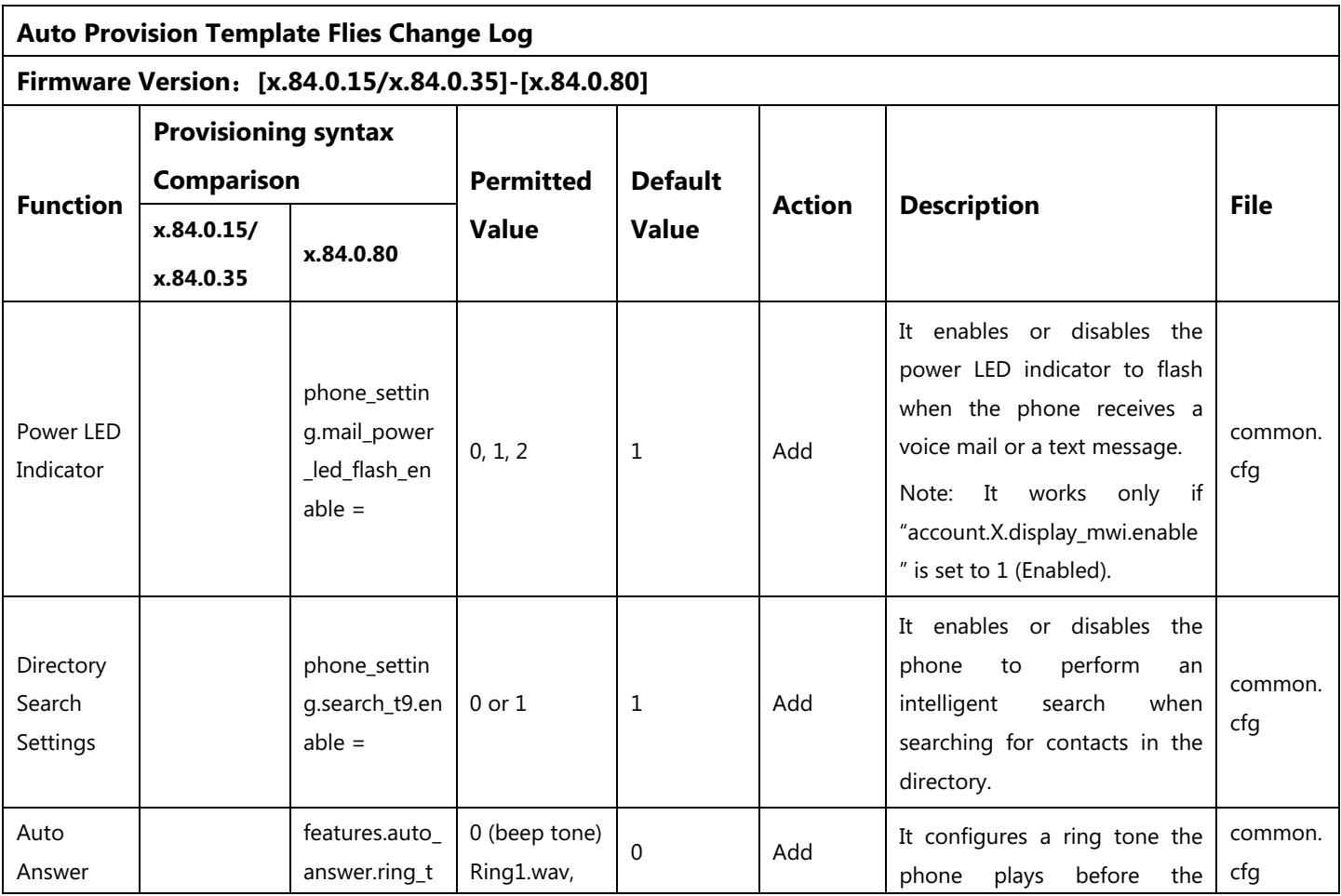

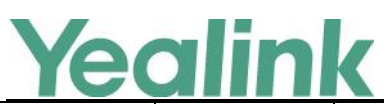

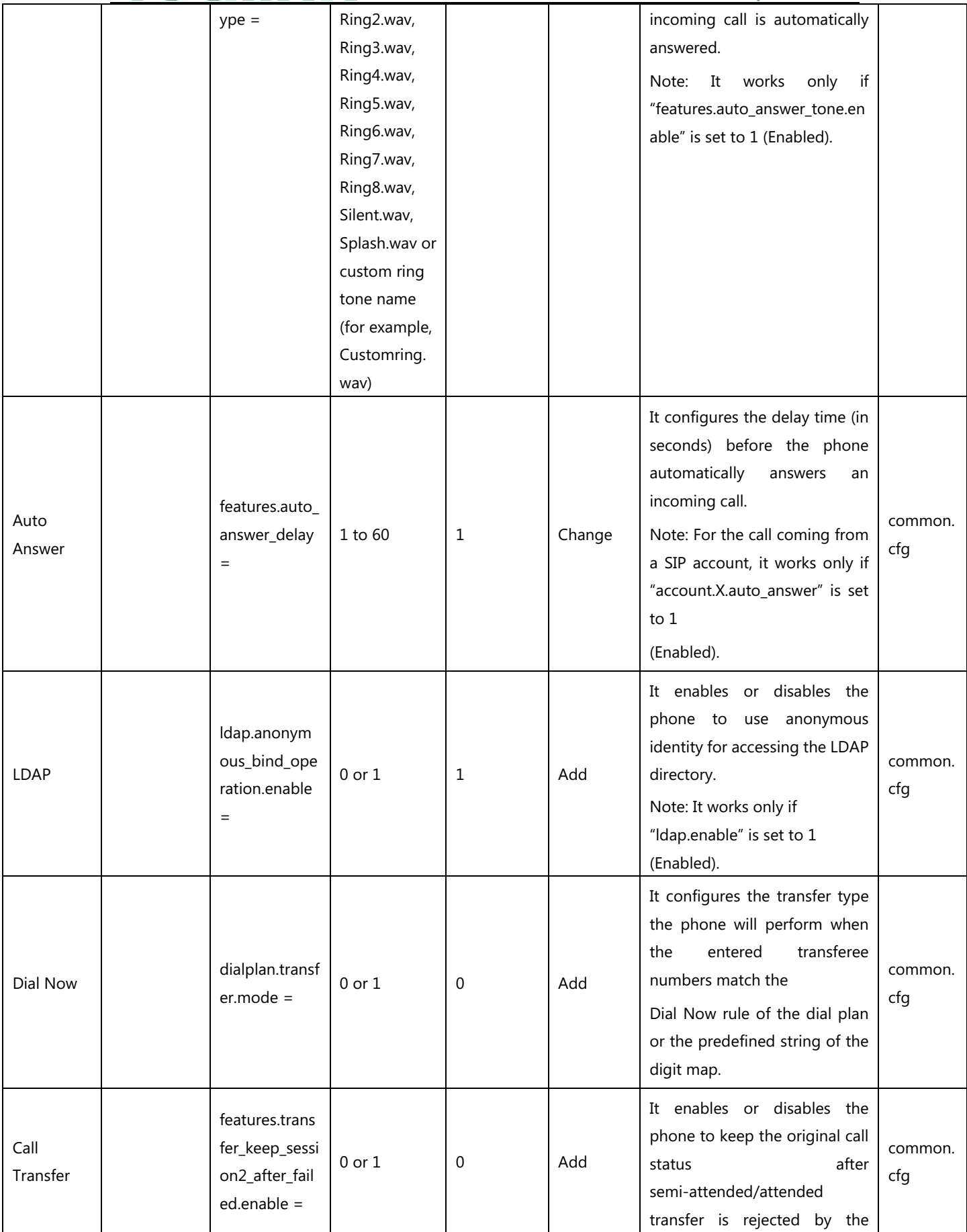

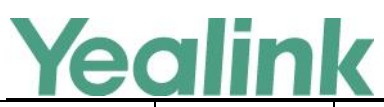

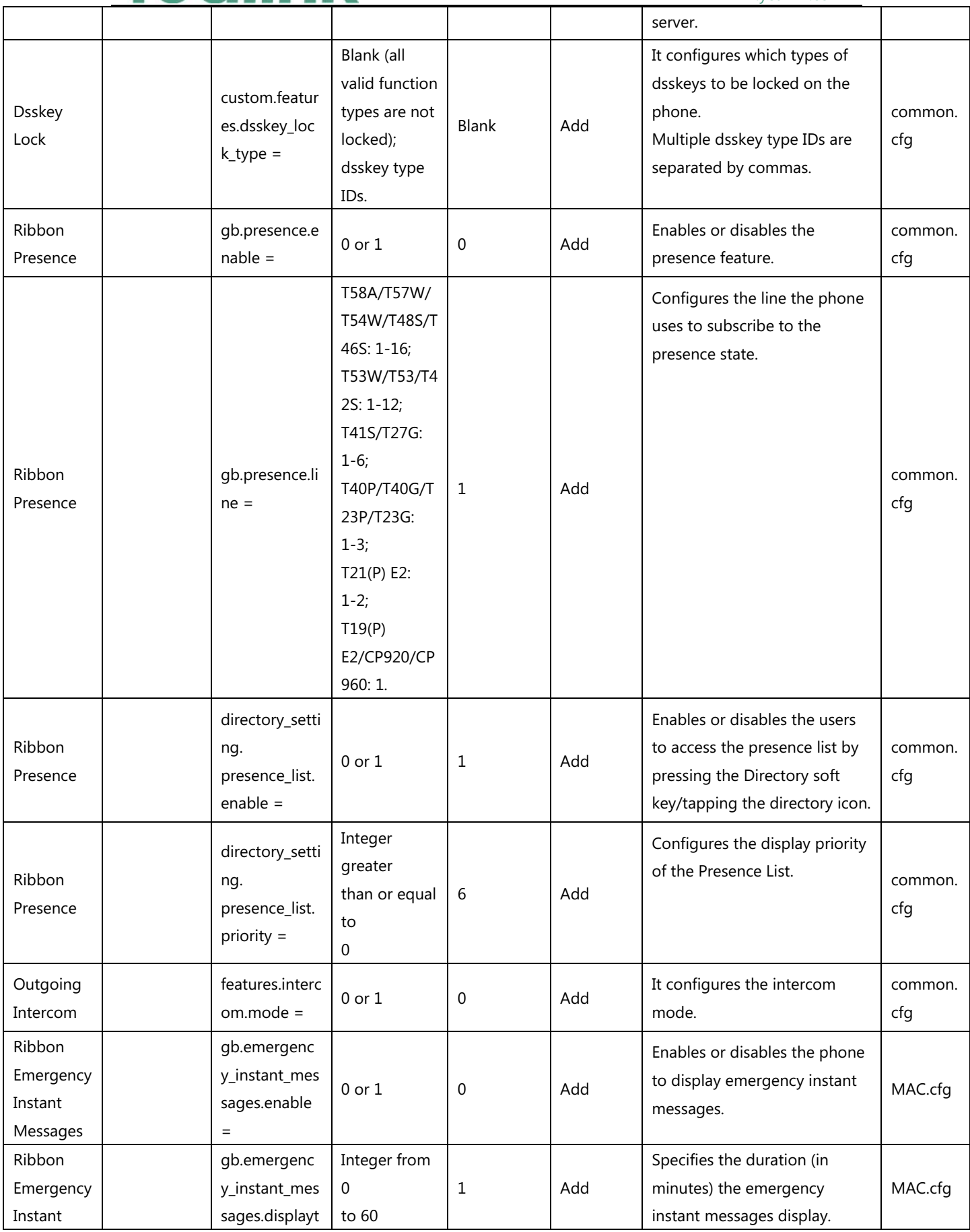

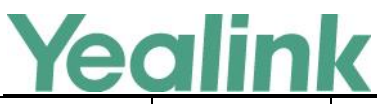

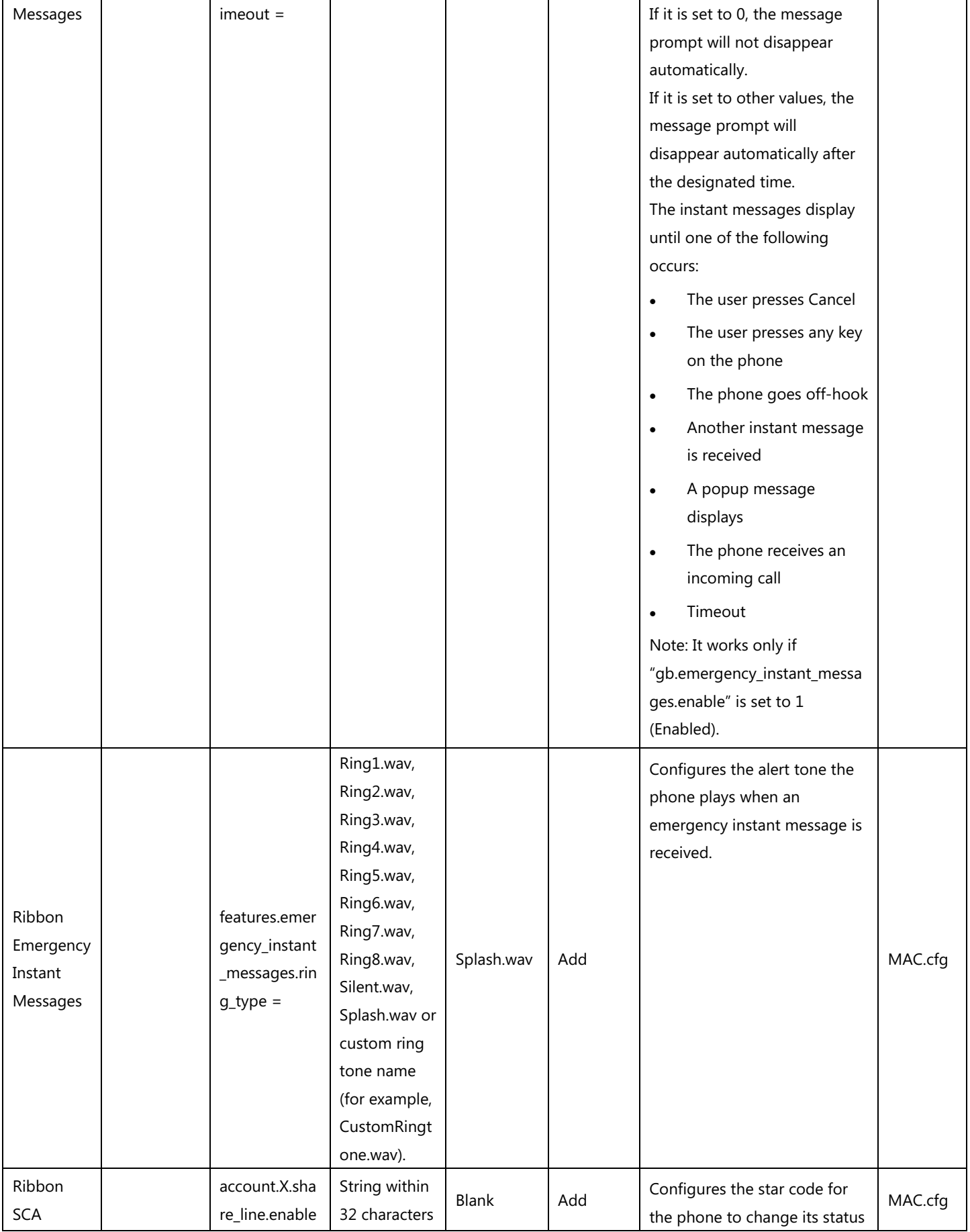

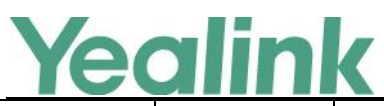

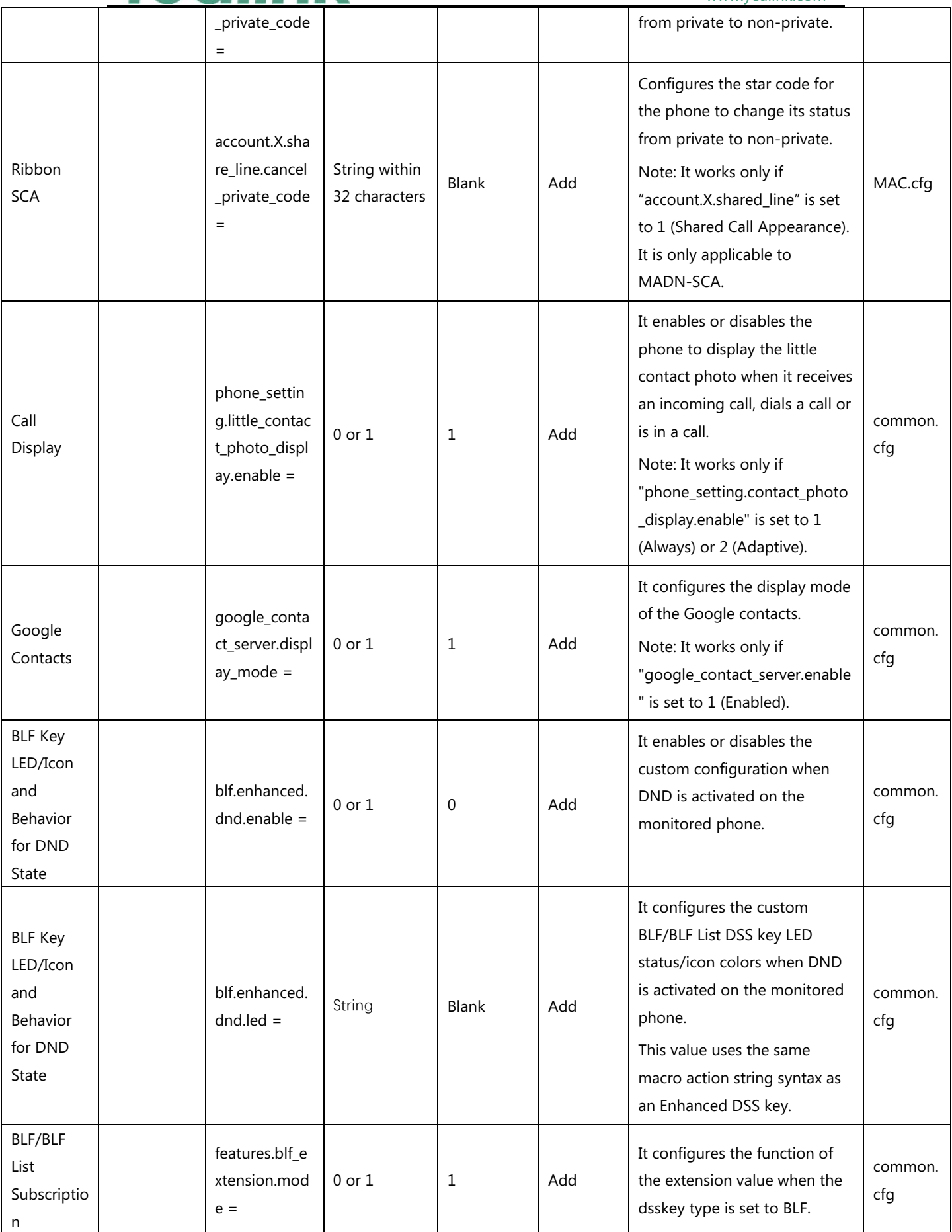

![](_page_13_Picture_0.jpeg)

![](_page_13_Picture_336.jpeg)

![](_page_14_Picture_0.jpeg)

![](_page_14_Picture_258.jpeg)

![](_page_15_Picture_0.jpeg)

![](_page_15_Picture_307.jpeg)

![](_page_16_Picture_0.jpeg)

![](_page_16_Picture_355.jpeg)

![](_page_17_Picture_0.jpeg)

![](_page_17_Picture_280.jpeg)

![](_page_18_Picture_0.jpeg)

![](_page_18_Picture_303.jpeg)

![](_page_19_Picture_0.jpeg)

![](_page_19_Picture_279.jpeg)

![](_page_20_Picture_0.jpeg)

![](_page_20_Picture_244.jpeg)

![](_page_21_Picture_0.jpeg)

# <span id="page-21-0"></span>**8. Default Value Setting Changes**

![](_page_21_Picture_59.jpeg)

![](_page_22_Picture_0.jpeg)

### <span id="page-22-0"></span>**x.84.0.30**

### <span id="page-22-1"></span>**1. Introduction**

**•** Firmware Version:

T53: 95.84.0.20 upgrades to 95.84.0.30

T53W: 95.84.0.20 upgrades to 95.84.0.30

T54W: 96.84.0.20 upgrades to 96.84.0.30

- Applicable Models: T53, T53W, T54W
- <span id="page-22-2"></span>Release Date: Apr 4<sup>th</sup>, 2019.

### **2. New Features**

None

# <span id="page-22-3"></span>**3. Optimization**

None

### <span id="page-22-4"></span>**4. Bug Fixes**

1. Fixed an issue.

<span id="page-23-0"></span>![](_page_23_Picture_0.jpeg)

### **x.84.0.20**

### <span id="page-23-1"></span>**1. Introduction**

**•** Firmware Version:

T53: 95.84.0.10 upgrades to 95.84.0.20

T53W: 95.84.0.10 upgrades to 95.84.0.20

T54W: 96.84.0.10 upgrades to 96.84.0.20

- Applicable Models: T53, T53W, T54W
- <span id="page-23-2"></span>● Release Date: Mar 1<sup>st</sup>, 2019.

### **2. New Features**

None

# <span id="page-23-3"></span>**3. Optimization**

<span id="page-23-4"></span>1. Optimized the voice quality.

### **4. Bug Fixes**

None

![](_page_24_Picture_0.jpeg)

### <span id="page-24-0"></span>**x.84.0.15**

### <span id="page-24-1"></span>**1. Introduction**

Firmware Version:

T19-E2: 53.84.0.10 upgrades to 53.84.0.15

T21-E2: 52.84.0.10 upgrades to 52.84.0.15

T23: 44.84.0.10 upgrades to 44.84.0.15

T27G: 69.84.0.10 upgrades to 69.84.0.15

T40P: 54.84.0.10 upgrades to 54.84.0.15

T40G: 76.84.0.10 upgrades to 76.84.0.15

T41S/T42S/T46S/T48S: 66.84.0.10 upgrades to 66.84.0.15

T52S/T54S: 70.84.0.10 upgrades to 70.84.0.15

CP920: 78.84.0.10 upgrades to 78.84.0.15

- Applicable Models: T19-E2, T21-E2, T23, T27G, T40P, T40G, T41S, T42S, T46S, T48S, T52S, T54S, CP920
- <span id="page-24-2"></span>Release Date: Nov 29<sup>th</sup>, 2018.

### **2. New Features**

None

### <span id="page-24-3"></span>**3. Optimization**

- 1. Changed the autop parameter static.lang.gui into lang.gui, and static.lang.wui into lang.wui. Please use the new autop parameter for configuration if your device is upgraded to firmware V84.
- 2. Updated the resource files of the language packs. If your device is upgrade to firmware V84 and you want customize the language by yourself, please use the new resource files of the language packs.

![](_page_25_Picture_0.jpeg)

# <span id="page-25-0"></span>**4. Bug Fixes**

1. Fixed an issue related to Yealink Device Management Platform.

<span id="page-26-0"></span>![](_page_26_Picture_0.jpeg)

### **x.84.0.10**

### <span id="page-26-1"></span>**1. Introduction**

Firmware Version:

T19-E2: 53.83.0.35 upgrades to 53.84.0.10

T21-E2: 52.83.0.35 upgrades to 52.84.0.10

T23: 44.83.0.35 upgrades to 44.84.0.10

T27G: 69.83.0.35 upgrades to 69.84.0.10

T40P: 54.83.0.35 upgrades to 54.84.0.10

T40G: 76.83.0.35 upgrades to 76.84.0.10

T41S/T42S/T46S/T48S: 66.83.0.35 upgrades to 66.84.0.10

T52S/T54S: 70.83.0.35 upgrades to 70.84.0.10

CP920: 78.81.0.10 upgrades to 78.84.0.10

- Applicable Models: T19-E2, T21-E2, T23, T27G, T40P, T40G, T41S, T42S, T46S, T48S, T52S, T54S, CP920
- <span id="page-26-2"></span>Release Date: Sept 10<sup>th</sup>, 2018.

### **2. New Features**

- 1. [Added the feature that you can use the BLF List key to park the active call.](#page-28-2)
- 2. [Added the feature of Icon Customization.](#page-28-3)
- 3. [Added the feature of Google](#page-28-4) Contacts.
- 4. [Added the feature of Call Information Display.](#page-28-5)
- 5. [Added the feature that you can configure the monitored users or monitored BLF list](#page-29-0)  [for Visual and Audio Alert feature of BLF lines.](#page-29-0)
- 6. Supported Yealink Wi-Fi USB Dongle WF50 on SIP-T27G/T41S/T42S/T46S/T48S IP Phones.
- 7. [Added a new transfer mode for Dsskey.](#page-29-1)
- 8. [Added the feature of DND for Call Center.](#page-29-2)
- 9. [Added the feature that you can configure the phone to display the caller ID according](#page-30-0)  [to the From header of SIP message provided through the server when the IP phone](#page-30-0)  [receives an incoming call.](#page-30-0)

![](_page_27_Picture_0.jpeg)

- 10. [Added the feature of Return Code for Unanswered Call.](#page-30-1)
- 11. [Added the feature of Warning Display.](#page-30-2)
- 12. [Added the feature of Network Reachability Detection.](#page-30-3)
- 13. Added a newly supported cipher suites: ECDHE.
- 14. Added the feature that if the "static.auto\_provision.custom.protect" is set to 1, you can reset the phone with the method of **Reset local settings**/**Reset non-static settings**/**Reset static settings**/**Reset userdata & local config** on the web user interface.
- 15. Added the feature that you can view VLAN ID via phone user interface by navigating to **Menu**->**Status**->**More**->**Network**.
- 16. Added the feature that if the IP phone is connected to a wireless network successfully, you can view the connected wireless network information via web user interface by navigating to **Status**->**Wi-Fi Status**.
- 17. [Added the feature that you can configure the IP phone to merge and display multiple](#page-31-0)  [history records.](#page-31-0)
- 18. Added the feature that during the call, you can press the OK key to check the current time & date and other phone information (IP, MAC, Firmware) in the Status screen.
- 19. [Added the feature that you can configure the return code to play the congestion tone.](#page-31-1)
- 20. [Added the feature that you can configure the IP phone to add the Remote-Party-ID](#page-31-2)  [header in the initial INVITE message.](#page-31-2)
- 21. [Added the feature of BLF Key LED/Icon and Behavior for Hold State.](#page-31-3)
- 22. [Added the feature of BLF Key LED/Icon and Behavior for DND State.](#page-32-1)
- 23. Added the feature that you can upload the custom ring tones in A\_LAW format to the IP phone.

### <span id="page-27-0"></span>**3. Optimization**

- 1. Optimized the feature that when you are performing a call transfer, if the caller ends the call, the phone will exit the dialing screen and return to the idle screen, also a message will be popped up to prompt that the call was hung up.
- 2. [Optimized the feature of Call Display.](#page-32-2)
- 3. [Optimized the feature of Remote Phone Book.](#page-32-3)
- 4. [Optimized the feature of Broadsoft Flexible Seating.](#page-32-4)
- 5. [Optimized the feature of DND Synchronization.](#page-32-5)
- 6. [Optimized the feature of Call Forward Synchronization.](#page-33-0)
- 7. Optimized the feature that when the IP address of the outbound proxy server changed, the connection using the old IP address will not lose.
- 8. [Optimized the feature of BLF/BLF List Key Behaviors.](#page-33-1)
- 9. [Optimized the feature Action URL.](#page-33-2)
- 10. [Optimized the feature of USB Port Lock.](#page-34-0)
- 11. [Optimized the feature of EDK Prompt.](#page-34-1)
- 12. Optimized the feature that you can adjust the volume of intercom tone by pressing the volume key when the intercom call is answered.
- 13. [Optimized the feature of Action URI.](#page-34-2)

![](_page_28_Picture_0.jpeg)

- 14. [Optimized the feature of Distinctive Ring Tones.](#page-34-3)
- 15. [Optimized the feature of Call Log.](#page-34-4)
- <span id="page-28-0"></span>16. [Optimized the feature of Speed Dial.](#page-34-5)

### **4. Bug Fixes**

None

### <span id="page-28-1"></span>**5. New Features Descriptions**

<span id="page-28-2"></span>**1. Added the feature that you can use the BLF List key to park the active call.**

**Description:** You can park the active call to the monitored users who is in the BLF list. **The parameters in the auto provision template are described as follows:** account.x.blf\_list\_call\_parked\_code = account.x.blf\_list\_call\_parked\_list =

### <span id="page-28-3"></span>**2. Added the feature of Icon Customization.**

**Description:** You can upload custom DSS keys icons and menu icons to the phone. Contact Yealink FAE to obtain the Icon Templates Pack. Make sure the name and format of new icons are same as the old ones. It is only applicable to T54S/T52S/T48S/T46S IP phones.

### **The parameters in the auto provision template are described as follows:**

phone\_setting.icon.url = phone\_setting.icon.delete=

### <span id="page-28-4"></span>**3. Added the feature of Google Contacts.**

**Description:** Google contact is a phone book that stored on the Google Contact Server. You can sign in to the Google Contact Server on your phone, and then the phone can establish a connection with the Google Contact Server and download the phone book. As a result, the Google contacts appear in the phone directory.

**The parameters in the auto provision template are described as follows:**

google\_contact\_server.enable =

**To configure Google Contact Server via web user interface:** Click on **Directory** -> **Google Contacts** -> **Google Contact Server**.

<span id="page-28-5"></span>**4. Added the feature of Call Information Display.**

![](_page_29_Picture_0.jpeg)

**Description:** You can configure the IP phone to display the call information by long pressing the BLF/BLF List key. It is not applicable to T19(P) E2 and CP920 IP phones. **The parameters in the auto provision template are described as follows:** features.blf.show\_callinfo.enable =

<span id="page-29-0"></span>**5. Added the feature that you can configure the monitored users or monitored BLF list for Visual and Audio Alert feature of BLF lines.**

**Description:** You can configure the IP phone to play a visual alert or an audio alert when monitored users or monitored BLF list you specified receive an incoming call. **The parameters in the auto provision template are described as follows:**  $features.pickup.blf visual-list =$  $features.pickup.b$ If audio.list =

### <span id="page-29-1"></span>**6. Added a new transfer mode for Dsskey.**

**Description:** You can configure the transfer mode as Optional. When the user presses the DSS Key during a call, you can choose to transfer the call via New Call, Attended Transfer or Blind Transfer manually.

**The parameters in the auto provision template are described as follows:** transfer.dsskey deal type =

### <span id="page-29-2"></span>**7. Added the feature of DND for Call Center.**

**Description:** You can configure your phone to appear a virtual account, which stands for the ACD system that you log into. To control DND state of the ACD system, you must configure valid authentication information for the Xtended Services Platform (XSP) to authenticate the virtual account. When all agents in this ACD system are unavailable to answer incoming calls, you can activate DND for the virtual account. As a result, all incoming calls to this ACD system are rejected automatically.

### **The parameters in the auto provision template are described as follows:**

bw.virtual user.1.enable = bw.virtual\_user.1.label = bw.virtual\_user.1.xsi.user = bw.virtual\_user.1.xsi.password = bw.virtual\_user.1.xsi.host = bw.virtual\_user.1.xsi.server\_type = bw.virtual\_user.1.xsi.port =

![](_page_30_Picture_0.jpeg)

bw.virtual\_user.1.xsi.dnd.enable =

<span id="page-30-0"></span>**8. Added the feature that you can configure the phone to display the caller ID according to the From header of SIP message provided through the server when the IP phone receives an incoming call.**

**The parameters in the auto provision template are described as follows:** phone setting.call display name.mode =

### <span id="page-30-1"></span>**9. Added the feature of Return Code for Unanswered Call.**

**Description:** You can define the return code and reason of the SIP response message for the unanswered call. The caller's phone LCD screen displays the reason according to the received return code. Available return codes and reasons are: 404 (Not Found), 480 (Temporarily Unavailable), 486 (Busy Here) and 603 (Decline).

**The parameters in the auto provision template are described as follows:** features.no\_answer\_code =

### <span id="page-30-2"></span>**10. Added the feature of Warning Display.**

**Description:** When one of the following situations occurs:

- (1) The default password is being used
- (2) Account registration failed
- (3) Provisioning credentials are wrong
- (4) Network is unavailable

On the SIP-T42S/T41S IP phones, a warning message appears on the idle screen. On the SIP-T54S/T52S/T48S/T46S/T40G/T40P/T27G/T23G/T23P/T21(P) E2/T19(P) E2 IP phones, a warning icon appears in the status bar.

**Note:** As General Data Protection Regulation required, there should be a warning icon in the status bar warning information on the Status screen when the default password is used. You can go to Menu -> Status -> Warnings -> Clear Icon on the phone user interface to disable the phone to display warnings.

**The parameters in the auto provision template are described as follows:**

phone\_setting.warnings\_display.mode =

### <span id="page-30-3"></span>**11. Added the feature of Network Reachability Detection.**

**Description:** You can also enable the phone to detect the reachability of the connected wired or wireless network via auto provisioning. The phone can display an

![](_page_31_Picture_0.jpeg)

icon warning (for T42S/T41S IP phone, prompt a message) on the phone screen when the network is unreachable. You can set the time interval for network reachability detection.

### **The parameters in the auto provision template are described as follows:**

static.features.network\_test.enable = static.features.network\_test.host = static.features.network test.check policy = static.features.network\_test.period = static.features.network unavailable test.period =

### <span id="page-31-0"></span>**12. Added the feature that you can configure the IP phone to merge and display multiple history records.**

**Description:** You can enable the IP phone to merge and display multiple history records. Note that only the unestablished call log of the same contact's same call type can be merged.

**The parameters in the auto provision template are described as follows:** features.call\_log\_merge.enable =

### <span id="page-31-1"></span>**13. Added the feature that you can configure the return code to play the congestion tone.**

**Description:** You can configure the return code that the phone will play congestion tone as soon as the phone receives it.

**The parameters in the auto provision template are described as follows:**  $features.$  congestion tone.codelist =

### <span id="page-31-2"></span>**14. Added the feature that you can configure the IP phone to add the**

**Remote-Party-ID header in the initial INVITE message.**

**Description:** The IP phone can be configured to add the Remote-Party-ID header in the initial INVITE message.

**The parameters in the auto provision template are described as follows:** account.x.invite\_with\_rpid\_header.enable =

### <span id="page-31-3"></span>**15. Added the feature of BLF Key LED/Icon and Behavior for Hold State.**

**Description:** You can use the parameters to configure BLF key LED/icon and Behavior for hold state (the call on the monitored phone is placed on hold).

![](_page_32_Picture_0.jpeg)

### **The parameters in the auto provision template are described as follows:**

blf.enhanced.hold.enable = blf.enhanced.hold.led =

### <span id="page-32-1"></span>**16. Added the feature of BLF Key LED/Icon and Behavior for DND State.**

**Description:** You can use the parameters to configure BLF key LED/icon and Behavior for DND state (DND is activated on the monitored phone).

**The parameters in the auto provision template are described as follows:** blf.enhanced.dnd.enable =

blf.enhanced.dnd.led =

### <span id="page-32-0"></span>**6. Optimization Descriptions**

### <span id="page-32-2"></span>**1. Optimized the feature of Call Display.**

**Description:** You can configure the IP phone to display the called party information when it receives an incoming call.

**The parameters in the auto provision template are described as follows:** phone\_setting.called\_party\_info\_display.enable <sup>=</sup>

**To configure Display Called Party Information feature via web user interface:** Click on **Settings** -> **Call Display** -> **Display Called Party Information**.

### <span id="page-32-3"></span>**2. Optimized the feature of Remote Phone Book.**

**Description:** You can configure the user name and password used to access the remote phone book X.

**The parameters in the auto provision template are described as follows:** remote\_phonebook.data.X.username = remote  $phonebook.data.X.password =$ 

### <span id="page-32-4"></span>**3. Optimized the feature of Broadsoft Flexible Seating.**

**Description:** You can configure the IP phone whether to save and use LDAP directory user credentials when using flexible seating feature.

**The parameters in the auto provision template are described as follows:** bw.flexible\_seating.remember\_password.Idap.enable =

<span id="page-32-5"></span>**4. Optimized the feature of DND Synchronization.**

![](_page_33_Picture_0.jpeg)

**Description:** You can enable the DND feature synchronization for a specified account X.

### **The parameters in the auto provision template are described as follows:**

account.X.feature\_key\_sync.enable <sup>=</sup>  $account.X.dnd. feature~key$  sync.enable =

### <span id="page-33-0"></span>**5. Optimized the feature of Call Forward Synchronization.**

**Description:** You can enable the forward feature synchronization for a specified account X.

### **The parameters in the auto provision template are described as follows:**

account.X.feature\_key\_sync.enable =  $account.x. forward. feature~key$  sync.enable =

### <span id="page-33-1"></span>**6. Optimized the feature of BLF/BLF List Key Behaviors.**

**Description:** You can configure BLF/BLF List Key Behavior as intercom when pressing the BLF/BLF List keys, so that the phone will place an intercom call to the monitored number.

### **The parameters in the auto provision template are described as follows:**

blf.enhanced.idle.enable = blf.enhanced.idle.idle.action = blf.enhanced.callin.enable = blf.enhanced.callin.idle.action = blf.enhanced.callout.enable = blf.enhanced.callout.idle.action = blf.enhanced.talking.enable = blf.enhanced.talking.idle.action = blf.enhanced.parked.enable = blf.enhanced.parked.idle.action =

### <span id="page-33-2"></span>**7. Optimized the feature Action URL.**

**Description:** You can configure the action URL information the IP phone sends to the server when unplugged or plugged the USB device.

### **The parameters in the auto provision template are described as follows:** action\_url.peripheral\_information <sup>=</sup>

**To configure this feature via web user interface:**

![](_page_34_Picture_0.jpeg)

Click on **Features** -> **Action URL** -> **Peripheral Information**.

### <span id="page-34-0"></span>**8. Optimized the feature of USB Port Lock.**

**Description:** You can enable or disable the USB flash drive feature. If disabled, the phone cannot detect USB flash drive attached to the USB port.

**The parameters in the auto provision template are described as follows:** static.usbdisk.function.enable <sup>=</sup>

### <span id="page-34-1"></span>**9. Optimized the feature of EDK Prompt.**

**Description:** You can configure the title for Enhanced DSS Keys (EDK) prompt X. **The parameters in the auto provision template are described as follows:** edk.edkprompt.X.title =

### <span id="page-34-2"></span>**10.Optimized the feature of Action URI.**

**Description:** Added two new variable values that you can pre-configured for the Action URI. One is "Lx LONGPRESS", if configured, the phone will perform a corresponding action when long pressing a key; and the other is "BACK\_IDLE), if configured, the phone return to the idle screen no matter which screen it is currently in.

#### <span id="page-34-3"></span>**11.Optimized the feature of Distinctive Ring Tones.**

**Description:** If the INVITE request contains "Alert-Info: Intercom", the IP phone will answer incoming calls automatically without playing the ring tone.

### <span id="page-34-4"></span>**12.Optimized the feature of Call Log.**

**Description:** You can configure the string of the digit map to be applied to the numbers dialed from the call history list. It only takes effect on Received Calls, Missed Calls and Forwarded Calls.

### **The parameters in the auto provision template are described as follows:**

features.local\_calllog.received.replace\_rule =

### <span id="page-34-5"></span>**13.Optimized the feature of Speed Dial.**

**Description:** When you set a speed dial key manually, you can also enter the contact number with the DTMF sequence that you want to send in the Value field. The contact number and DTMF sequence are separated by commas. One comma stands for 500

![](_page_35_Picture_0.jpeg)

milliseconds. For example, 1234,,123# means the phone dials out the number 1234 first, then after the call is set up for 1 second, it sends the DTMF sequence 123# to the remote party.

**The parameters in the auto provision template are described as follows:**

linekey.X.type = linekey.X.value =

# <span id="page-35-0"></span>**7. Configuration Parameters Enhancements**

![](_page_35_Picture_226.jpeg)

![](_page_36_Picture_0.jpeg)

![](_page_36_Picture_184.jpeg)

![](_page_37_Picture_0.jpeg)

![](_page_37_Picture_206.jpeg)

![](_page_38_Picture_0.jpeg)

![](_page_38_Picture_232.jpeg)

![](_page_39_Picture_0.jpeg)

![](_page_39_Picture_247.jpeg)

![](_page_40_Picture_0.jpeg)

![](_page_40_Picture_218.jpeg)

![](_page_41_Picture_0.jpeg)

![](_page_41_Picture_262.jpeg)

![](_page_42_Picture_0.jpeg)

![](_page_42_Picture_294.jpeg)

![](_page_43_Picture_0.jpeg)

![](_page_43_Picture_185.jpeg)

![](_page_44_Picture_0.jpeg)

![](_page_44_Picture_189.jpeg)

![](_page_45_Picture_0.jpeg)

![](_page_45_Picture_202.jpeg)

# Yealink

![](_page_46_Picture_229.jpeg)

![](_page_47_Picture_0.jpeg)

![](_page_47_Picture_210.jpeg)

![](_page_48_Picture_0.jpeg)

![](_page_48_Picture_158.jpeg)

![](_page_49_Picture_0.jpeg)

![](_page_49_Picture_225.jpeg)

![](_page_50_Picture_0.jpeg)

![](_page_50_Picture_197.jpeg)

![](_page_51_Picture_0.jpeg)

![](_page_51_Picture_111.jpeg)